# Web Transmitter — Quick Start User Guide

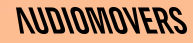

### **Contents**

What is Web Transmitter? [3](#page-2-0) Getting Started with Web Transmitter

- 
- 2. Session Settings [6](#page-5-0)
- 3. Audio Input
- 4. Audio Output<br>5. Transmitting A
- **Transmitting Audio**

1. Navigating the UI<br>
2. Session Settings<br>
3. Audio Input<br>
4. Audio Output<br> [5](#). Transmitting Audio<br>
Recommended internet speed settings<br>
10 Recommended internet speed settings

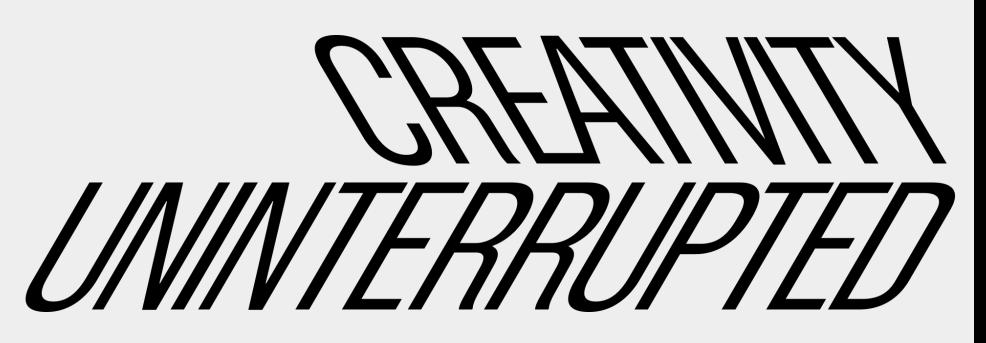

Web Transmitter User Guide

#### <span id="page-2-0"></span>What is Web Transmitter?

**Web Transmitter brings the functionality of LISTENTO to your browser, making it possible to stream, record and collaborate on HQ audio (up to lossless quality) in real time directly from your browser**

It's designed to allow you to stream audio from from your browser to collaborators:

- Lossless audio up to 32 bit PCM
- Choice of I/O
- Drag and drop/loop audio files
- Share link to collaborators directly from the UI

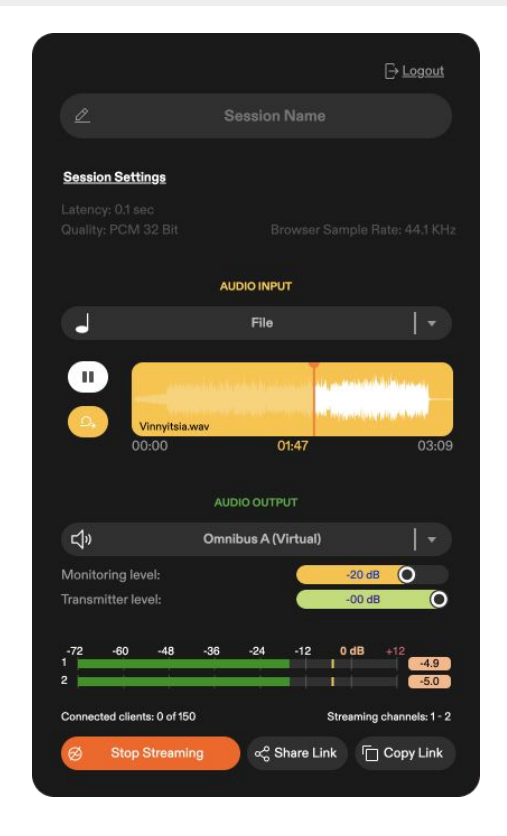

# Getting started with Web Transmitter — Streaming audio from your Browser

### 1. Navigating the UI

#### Web Transmitter

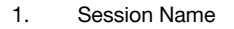

- 2. Session Settings: Latency, audio quality, password protection
- 3. Audio Input: Choose your audio input or drag and drop files into place.
- 4. Audio Output: Output destination, Monitoring level, Transmission level, Transmission Level Meter.
- 5. Share transmission: Start streaming, share stream via app (email), and Copy link to clipboard

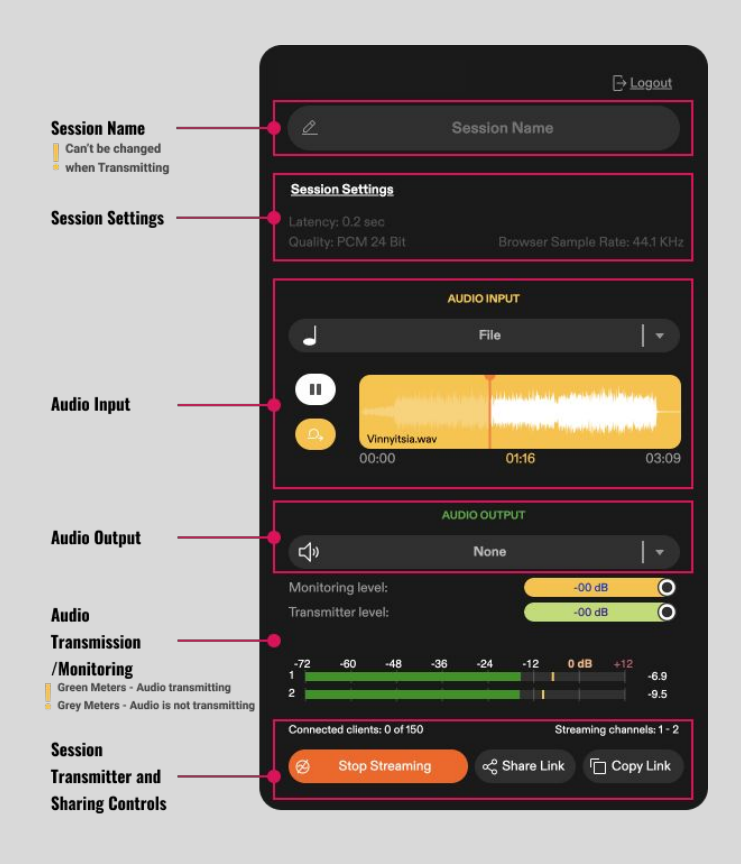

### <span id="page-5-0"></span>2. Streaming audio from Web Transmitter

### 1. Choose your session settings

#### Web Transmitter

Upon clicking session settings, the 'Streaming Session Settings' pop up will come into view.

#### Latency:

You can define your latency in LISTENTO Web Transmitter. Latency can range between 0.1 - 2 seconds allowing you to adjust for different internet speeds and bandwidth.

#### Quality:

- Quality control allows you to choose between 2 audio formats. Compressed OPUS codec and uncompressed PCM transmission.

Session Password:

- You can set a streaming session password here for a added layer of security.

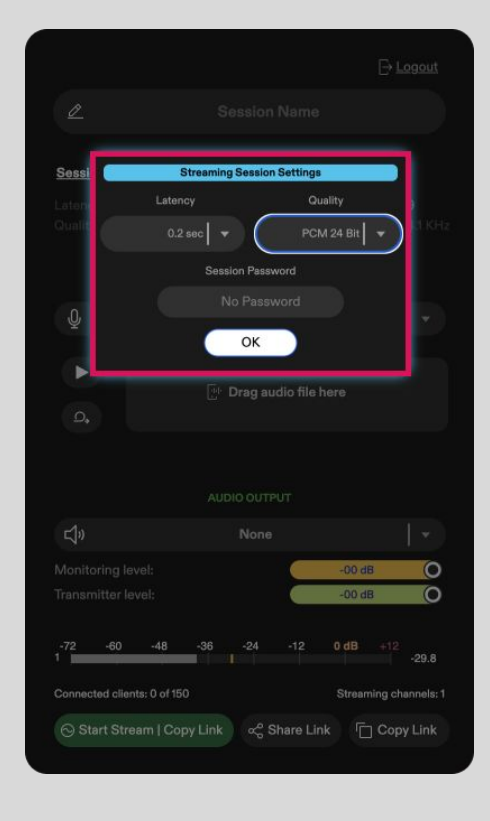

## NUDIOMOVERS

### <span id="page-6-0"></span>3. Streaming audio from Web Transmitter 2. Audio Input

#### Web Transmitter

 $\overline{\mapsto}$  Logout  $\mathbf{Z}$ **Session Name Session Settings** AUDIO INPUT  $\omega$ **System Audio Input** Select Audio Source  $\bullet$  · System Audio Input  $\bullet$  · Default - MacBook Pro Microphone (Built-in) MacBook Pro Microphone (Built-in) Microsoft Teams Audio Device (Virtual) Omnibus A (Virtual) Omnibus B (Virtual) Pro Tools Audio Bridge 16 (Virtual) Pro Tools Audio Bridge 2-A (Virtual) Pro Tools Audio Bridge 2-B (Virtual) Pro Tools Audio Bridge 32 (Virtual) Pro Tools Audio Bridge 64 (Virtual)

Web Transmitter allows you to choose between audio input sources present in your system such as your built in microphone or a USB audio interface alongside a built in file player.

To choose an audio file to play, drag and drop your audio file into web transmitter and it will become your stream's audio source. You can also choose to loop your audio file. Web transmitter supports .aif, .mp3 and .WAV audio files.

By using our audio routing tool OMNIBUS, you are able to route audio directly from your DAW or applications into web transmitter as an input source.

#### <span id="page-7-0"></span>4. Streaming audio from Web Transmitter 3. Audio Output

#### Web Transmitter

 $\overline{\mapsto}$  Logout **Session Settings AUDIO INPUT** Default - MacBook Pro Microphone (Built-in)  $\rightarrow$ Drag audio file here AUDIO OUTPUT None System Audio Output Default - MacBook Pro Speakers (Built-in) MacBook Pro Speakers (Built-in) Microsoft Teams Audio Device (Virtual) ● Omnibus A (Virtual) Omnibus B (Virtual)

 $\mathbf{Z}$ 

 $\mathbb{O}$ 

 $\blacktriangleright$ 

 $\Omega_{\bullet}$ 

 $\Box$ 

millo

 $\blacklozenge$   $\cdot$  None

You are also able to assign Web Transmitter's output to hardware or virtual outputs in your device for your playback

You can also choose none to bypass your stream's playback so only your collaborator can hear it.

### **NUDIOMOVERS**

 $\overline{\mathcal{N}}$ 

### <span id="page-8-0"></span>5. Streaming audio from Web Transmitter

#### 4. Transmitting audio

#### Web Transmitter

Web transmitter allows you to monitor your playback of your stream as well as control the level of your transmission.

At the bottom of Web Transmitters user interface is your stream's level meter as well as links to begin sharing your stream. Once you're ready to transmit, just click 'Start Streaming' and once you've finished, click 'Stop Streaming'.

You can either copy your streaming link to your clipboard and send the link to your collaborator, or you can share your stream directly from Web Transmitter by clicking 'share stream'.

Once you've clicked 'Share Stream' you will be prompted to enter your collaborator's email address where they will receive your streaming link.

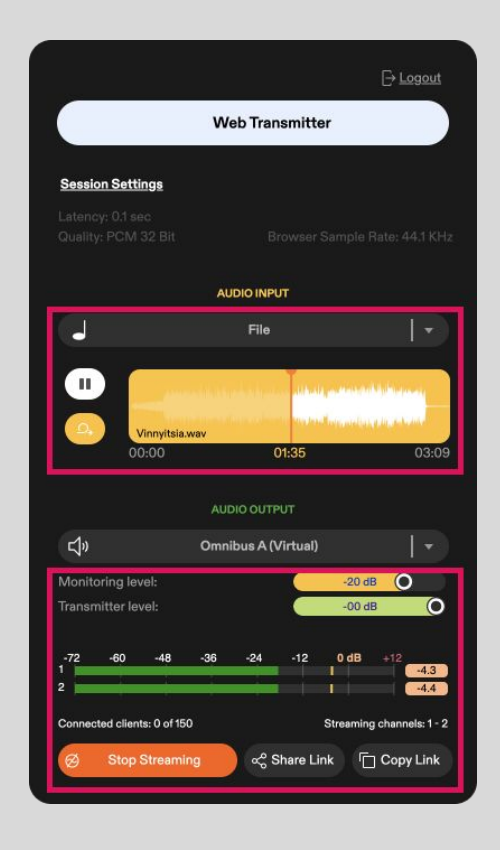

## NUDIOMOVERS

<span id="page-9-0"></span>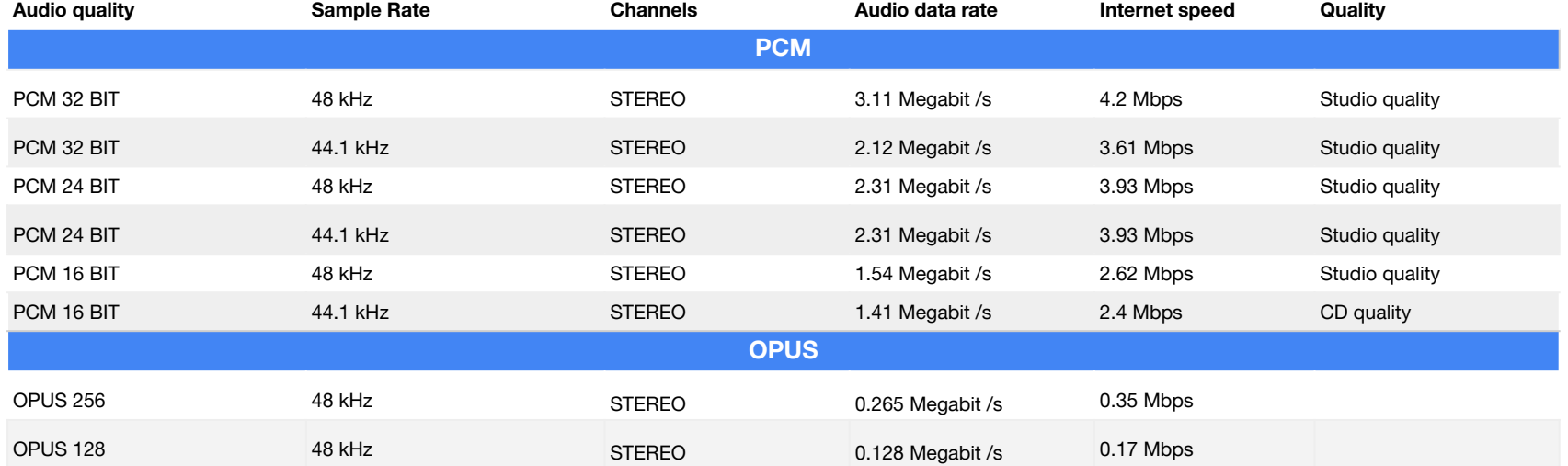

Have more questions about LISTENTO, OMNIBUS or Audiomovers?

Head to <https://audiomovers.com/wp/help>

Alternatively, please contact out product specialist at **Eddie@abbeyroad.com** 

All product names, logos, and brands are property of their respective owners. All company, product and service names used in this guide are for identification purposes only.

Copyright © 2022 Audiomovers LLC, All rights reserved.

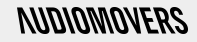

LISTENTO Quick Start User Guide